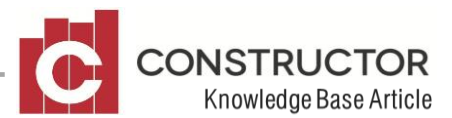

# **ACCOUNTS RECIEVABLE (DEBTOR REFUNDS)**

# **SUMMARY**

Quite often, a client may request additional money be added to the contract price of a project so the money is paid by the bank via the set claim stages and can then be refunded directly to the client on completion of the project. This money "refunded" to the client can be used on landscaping, curtains or whatever without taking out a separate personal loan. This scenario is great for the client can be difficult for the builder to balance on his books and still show a correct "actual" profit figure on the 'Project Profit Summary'.

Another scenario this can be used for is when a dispute has occurred at the end of a project after all owing money has been paid and the builder agrees to refund the debtor part of the contract price as a settlement of the dispute. The contract price needs to reflect the refund as does the project profit summary.

The builder's records need to show:

- Income and expenses balancing
- The bank account reconciliation including the payment refunded to the client
- Actual profit on the project excluding the additional money refunded to the client
- Zero balance to claim on the project after the refund has been given considering the contract price is, in theory higher than the total amount received once the refund has been given.
- An audit trail of the events that have transpired

# **EXAMPLE:**

In this example we will be using a contract price of \$260,000 and we will be refunding the client \$10,000.

## **Creating the variation**

Once all of the project"s claim stages have been claimed and the entire contract price is fully receipted, we will need to create a negative variation to reduce the contract price by the refund amount. Create a new variation and add in a negative figure in the total field at the bottom of the variation. Depending on the situation, you can also use the variation costing section to alter the BOQ/Budget.

The variation description has been named "Refund to Client" in this example, this can say whatever is appropriate. Fill in the variation and authorization text with the required details.

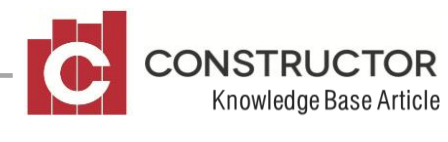

Remember to enter "Approved By" text for this variation to be 'authorised' on the next screen.

In the total price field, add in the negative figure of -10,000. This will in turn reduce the contract amount by that figure.

Save and close the variation. This will now take you to the variation summary. The negative variation you have just created will now need to be "Authorised" in order to claim and receipt the variation.

Once you have authorized the variation, you will now be able to claim it. Go to the project summary, highlight the project and click on the "variations" tab at the bottom of the summary. Your variation will now appear waiting to be claimed. Highlight the variation and click the 'Claim' button to claim the negative variation. Save and close. The variation will now appear in a 'fully claimed' status in the summary.

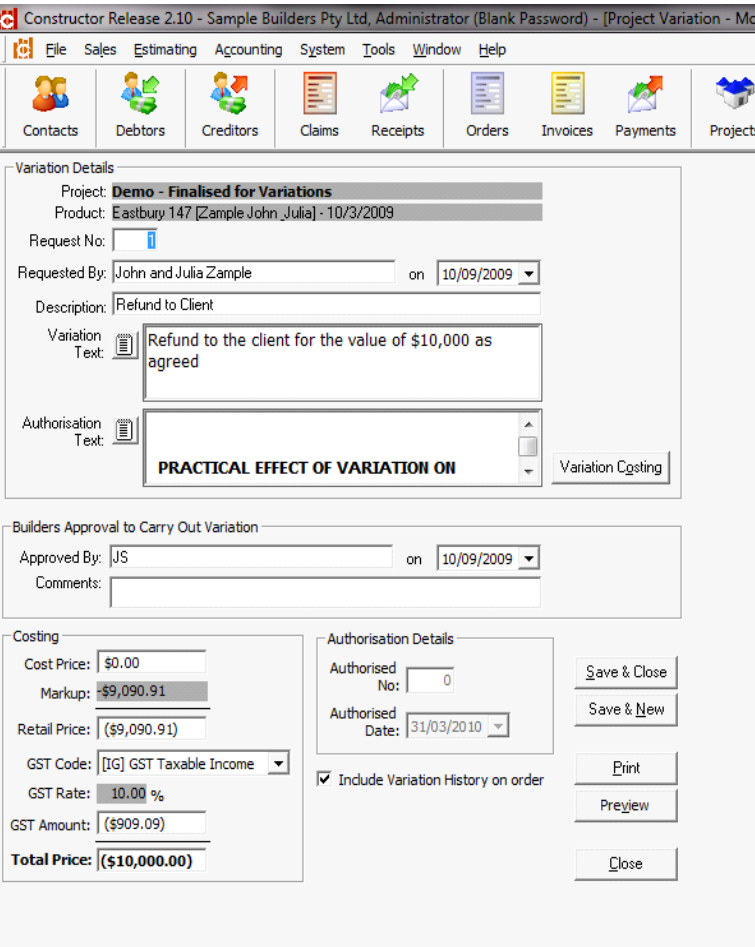

Constructor Release 2.10 - Sample B

Estimat

**fill** File

## **Creating the 'Contra-bank Account'**

A contra-bank account will now need to be created for the variation to be receipted into. The contrabank account is essentially a "dummy" bank account that will be used to move the correct dollar values to the correct bank account via a general ledger journal later in this process.

It is recommended that the contra-bank account be created under Liabilities in your General Ledger, but you can place it under Assets or anywhere else your accountant recommends placing it. In this example we will call the contra-bank account the 'Client Refund Account'. This can be named anything that is appropriate.

Got to Accounting>General Ledger>Chart of Accounts and highlight the Current Liabilities sub header. Click the "New" button to create your 'client refund account'.

磐 25 æ and if 罰 Det Contacte  $\Box$  Save  $\Box$  - Close —<br>
Chart of Accounts for Sample Builders Pty Ltd<br>
∴ 2,0000 - Liabilities<br>
∴ 2000 - Current Liabilities<br>
∴ - New Record Postable GL Accou Grouping Account (Not Postable) Details | Account | Account Code: 2.1003 Description: Chent Refund Account Def GST Code (Acq): [NA] Not Applicable  $\overline{\phantom{0}}$ ef GST Code (Supp): [NA] Not Applicabl  $\cdot$ 

Make sure the account is marked as a 'Postable Bank Account'.

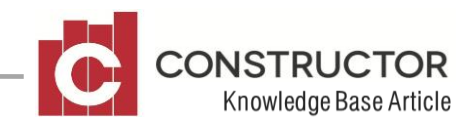

Enter the appropriate Account Code and Description.

The default GST codes for acquisition and supply should both be set to N/A.

Save and close the new account. Now back in the Chart of Accounts, move the account into the preferred position using the arrows on the right hand side of the screen.

Once in position, click "Save" and close the Chart of Accounts.

 $\mathbf{r}$ 

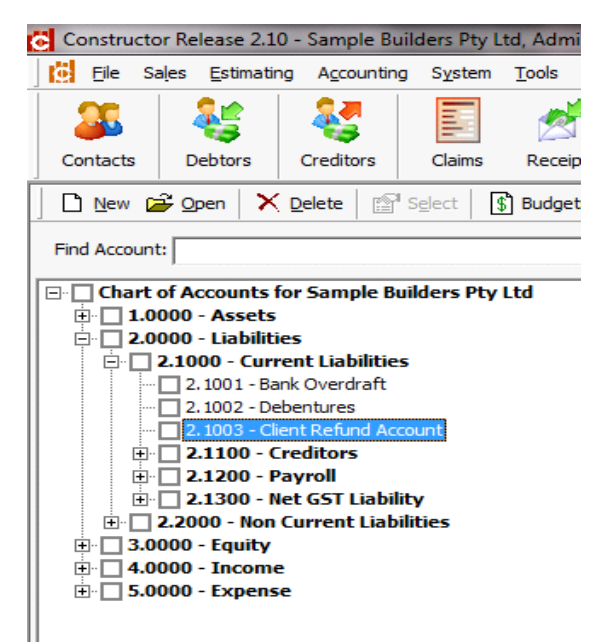

# **Receipting the Variation**

You can now receipt the variation claimed earlier. In the same area as we claimed the variation earlier, we can now receipt it. Highlight the claimed variation and click the "receipt" button. Click "yes" to the next message box to view the receipt. The default bank account will be currently displaying in the bank account field. Delete that bank account and insert the "client refund account" that was just created. The receipt should appear like this;

Receipting this receipt gives us the desired outcome in our Trade Debtors account, which the two transactions, the claim and the receipt have cancelled each other out and there is no value change to the trade debtors account. By highlighting the transaction and clicking the "DR/CR Journal" button, we can view the transaction journals.

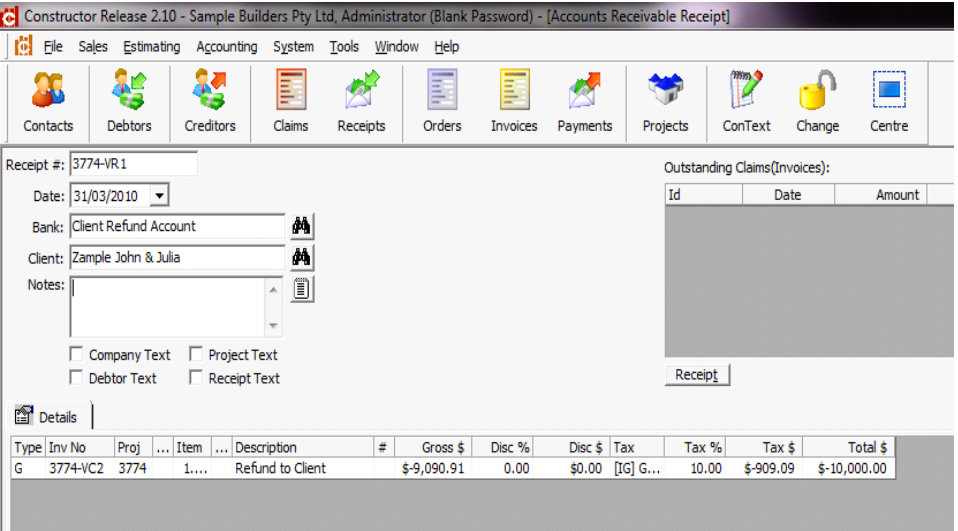

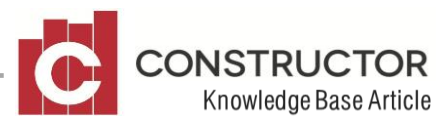

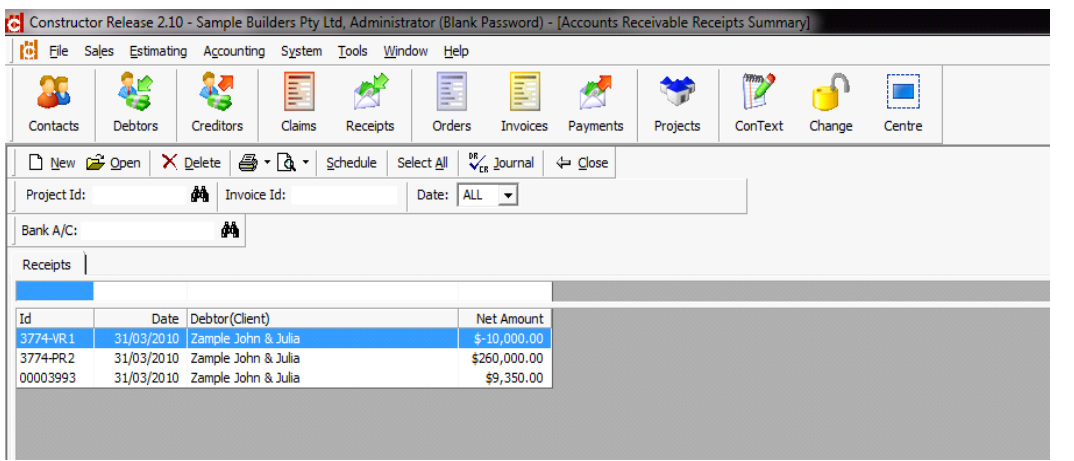

## **Claim Journal**

The GST collected and Sales accounts are cancelling the transaction amounts of the client refund that were collected during the claim stages.

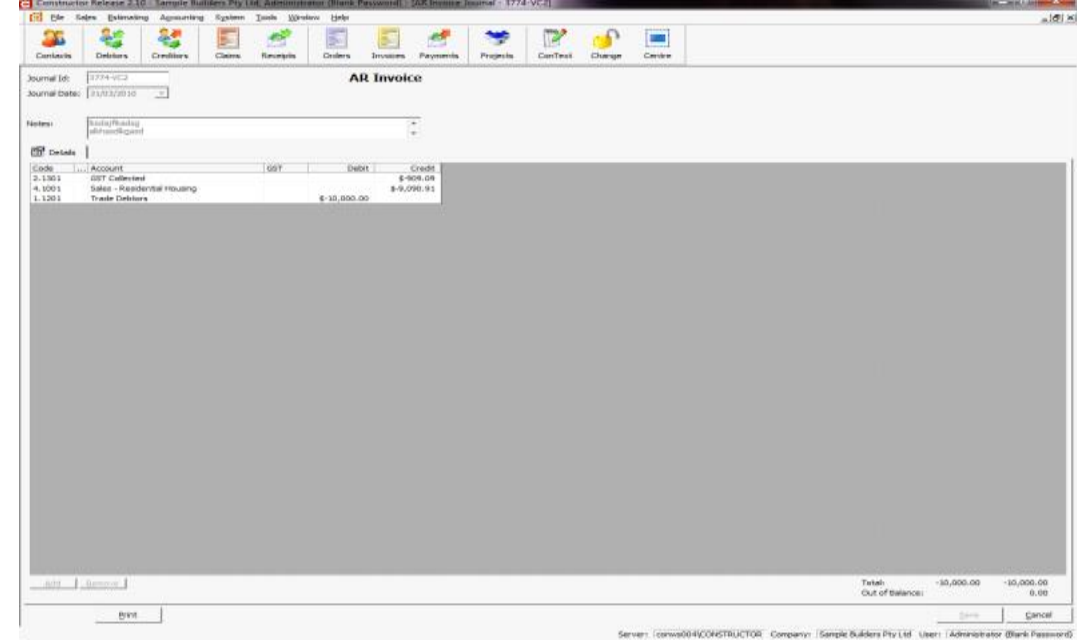

## **Receipt Journal**

Notice the trade debtor account balances cancel each other out in these two transactions.

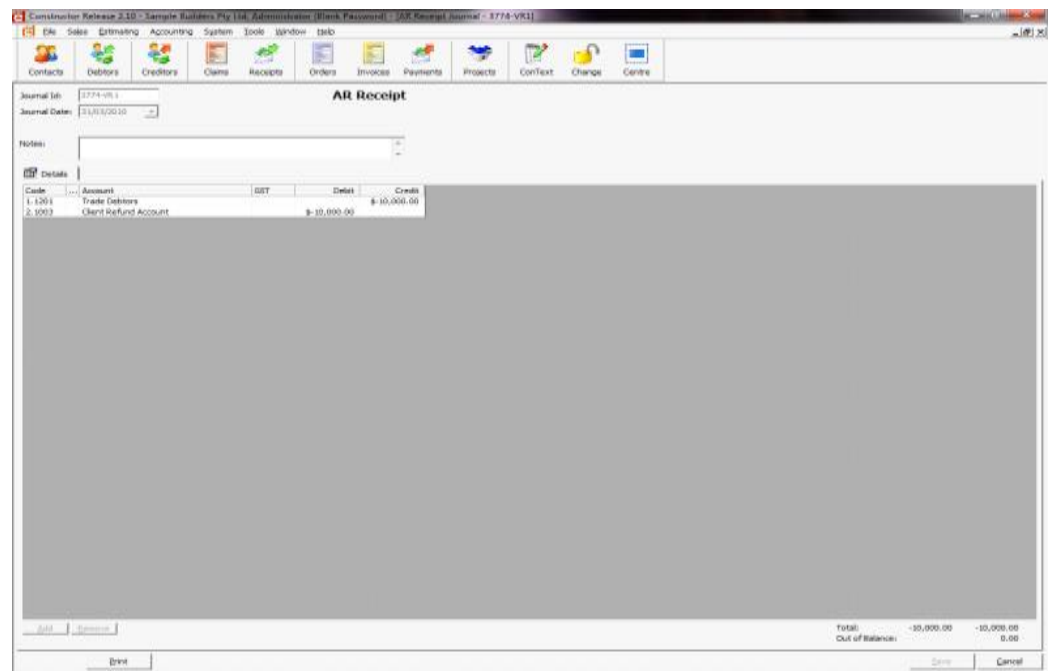

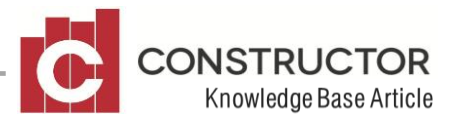

# **Creating the Journal**

A general ledger journal now needs to be created to move the transaction amount from the contra-account to the actual bank account the refund to the client is paid from. This payment will then appear in the bank accounts reconciliation.

Go to Accounting>General Ledger>General Journal and click the "New" button to create a new journal.

Add in two detail lines, one line linking to the Client Refund Account with a \$10,000 positive debit and a second line linking the actual Bank Account with a \$10,000 positive credit. The journal should appear like;

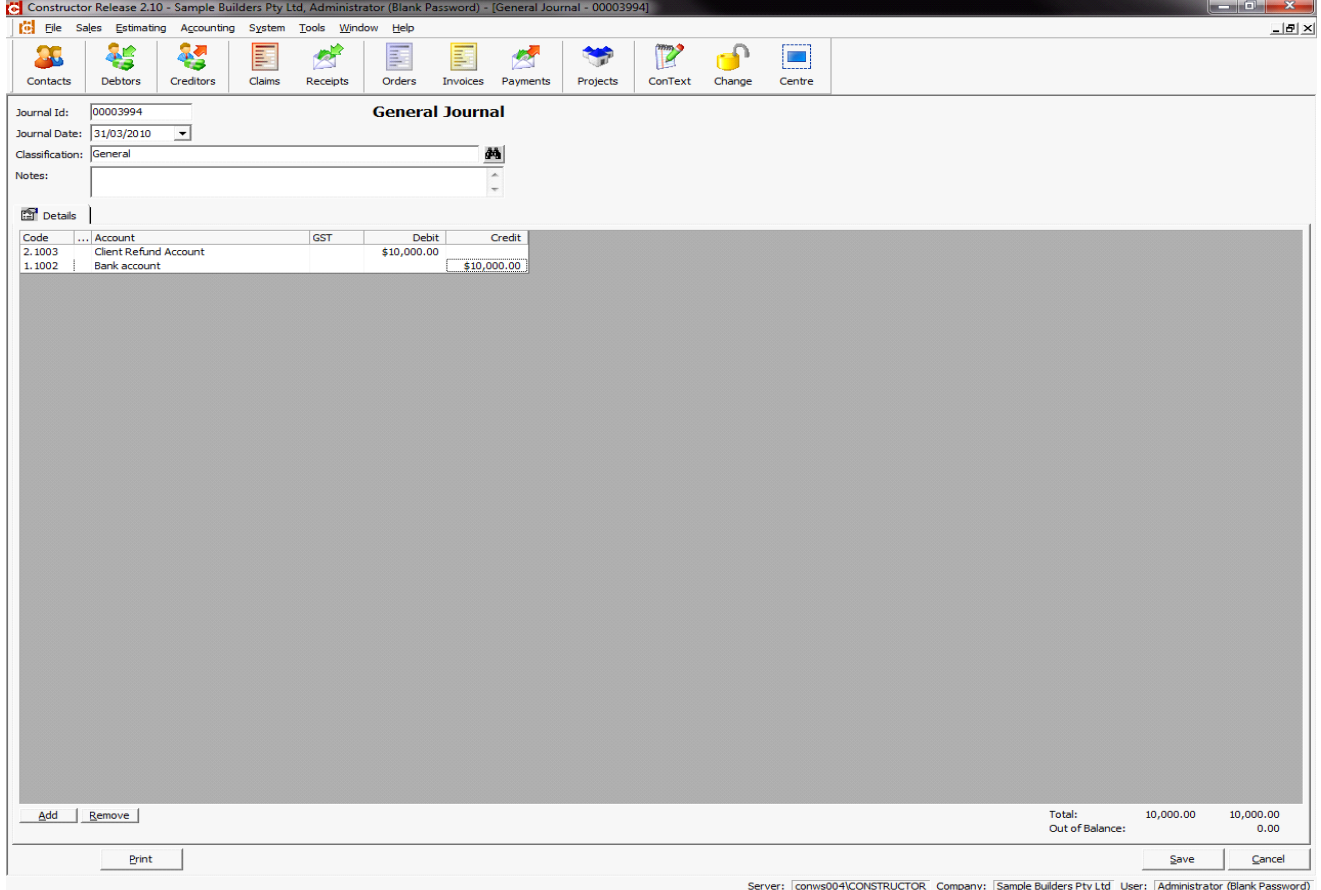

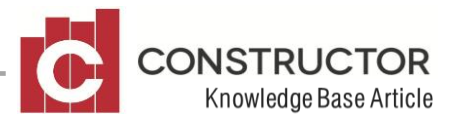

This journal cancels the Client Refund Account transaction and adds in a payment from the actual Bank Account. This payment will now appear in the Bank Account"s reconciliation.

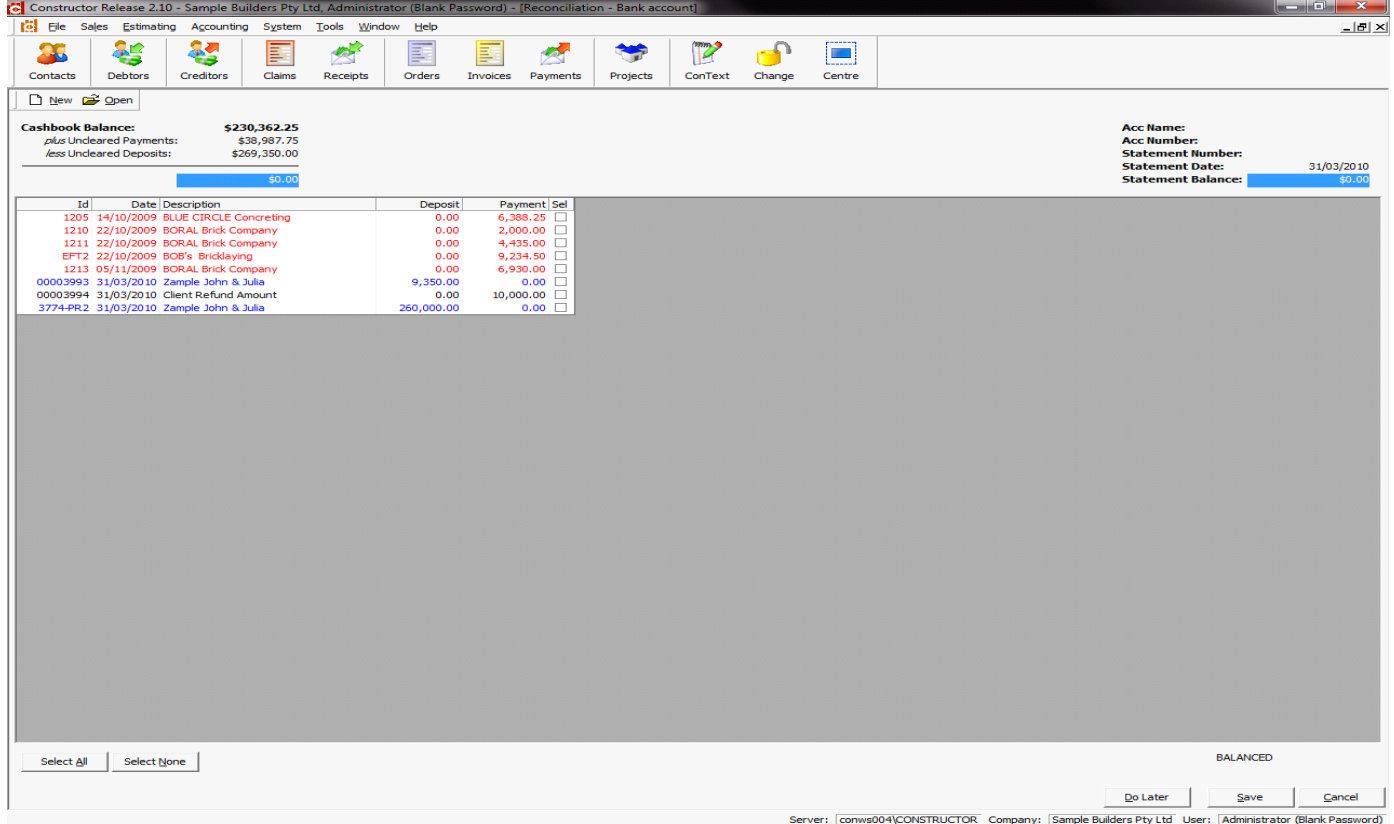

This is the end of the process. Well done.

## **If a pre-printed cheque is required**

For those wishing to create a pre-printed cheque or just wanting to create an actual payment using the normal payment process, this journal is slightly different. You would need to create another postable liability account. We will call this the "Refund Holding" account. Make sure this account is **not** marked as a postable bank account.

Instead of crediting the actual Bank Account within this journal, you would credit the Refund Holding account.

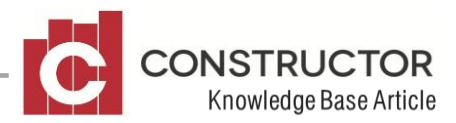

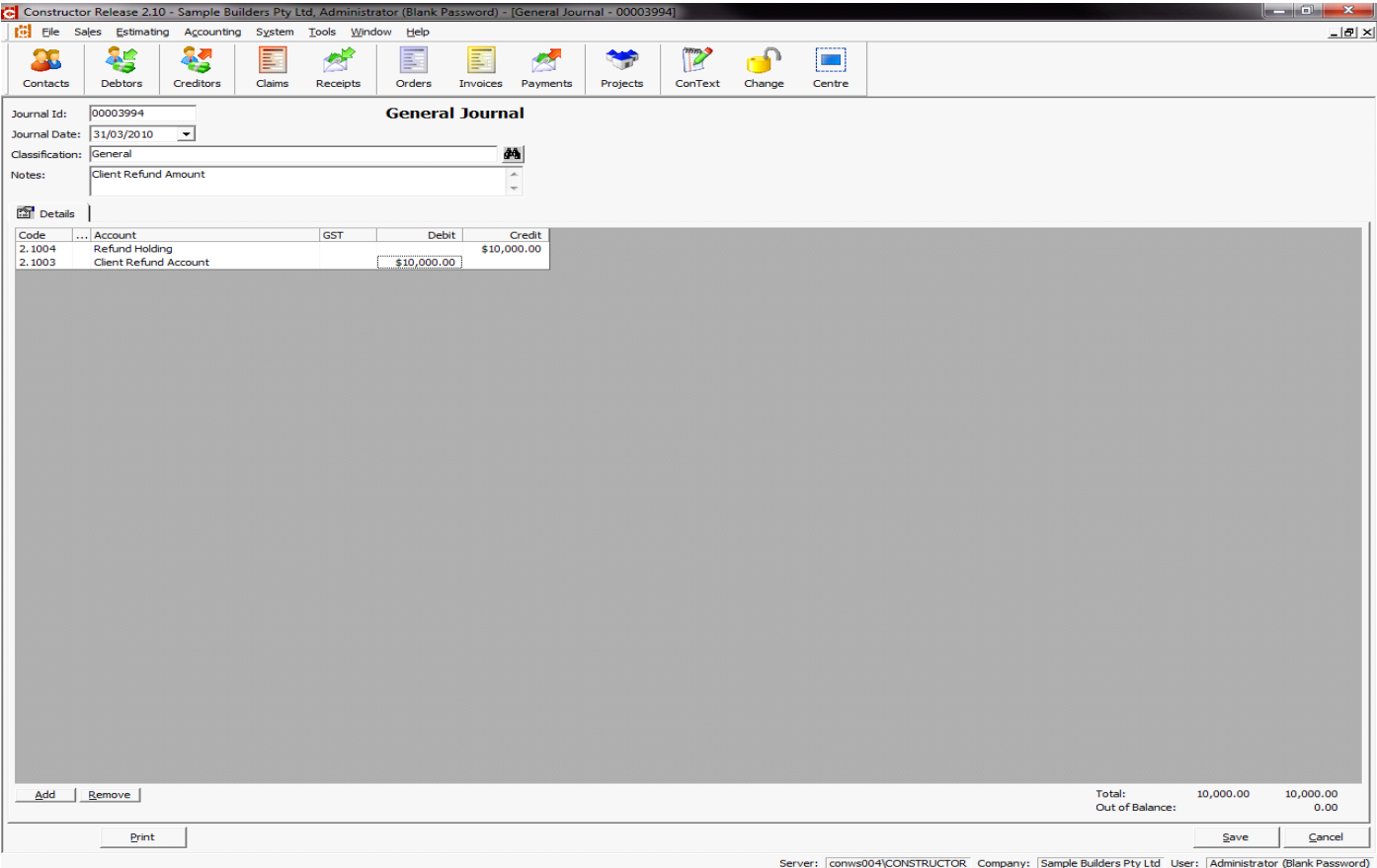

You could then create a sundry payment, payable from the actual Bank Account and the

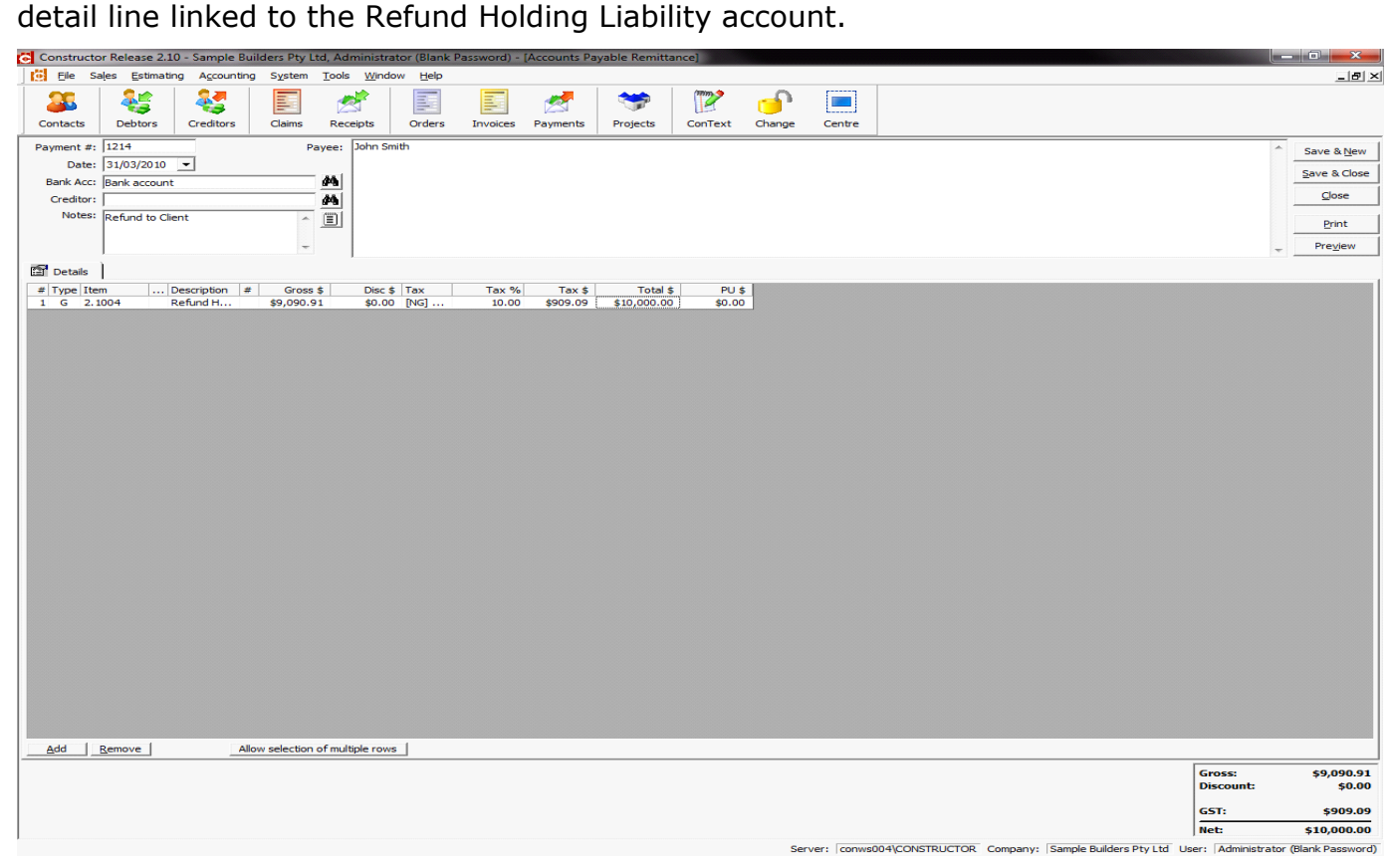

Once the payment is complete, a cheque can be printed as usual.